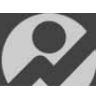

## **MyoMotion Object Sensors**

Often times, it is not only the subject's motions that are important to study, but also accessories the subject may be using such as a racquet, golf club, backpack, etc. MR3 has been designed to account for this and allows the myoMOTION sensors to be attached to any object to measure the object's orientation angles and acceleration. This guide was created to instruct users on how to assign and use the object sensors.

Any moyMOTION sensor may be used as an object sensor, with no limit to the number of sensors that can be used as object sensors. These object sensors are assigned to the hardware configuration using the sensor's serial number:

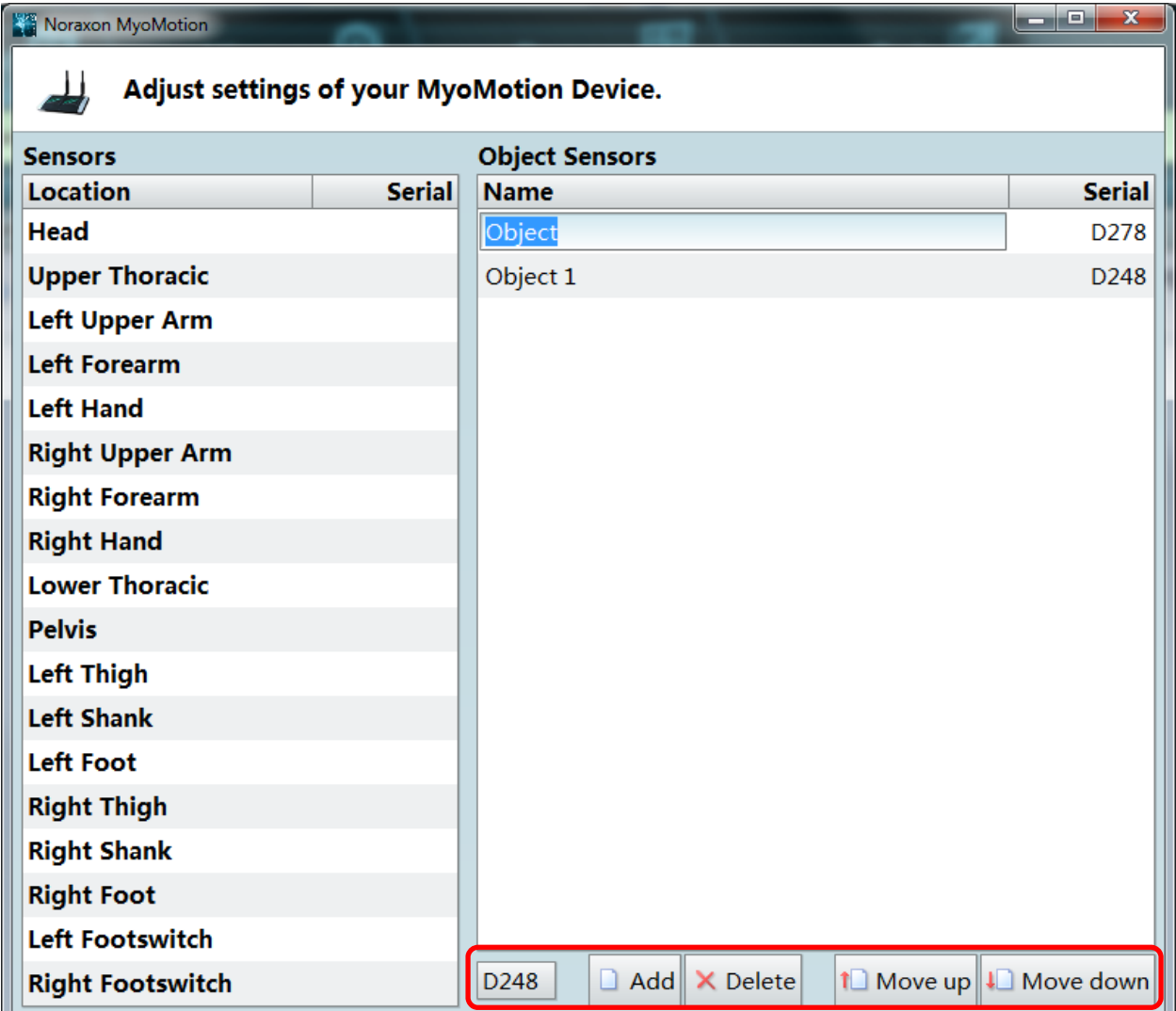

Once these object sensors are assigned they may be renamed to whatever the user likes simply by double clicking on the Object name and typing in the desired title.

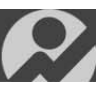

Once inserted into the hardware configuration, the object sensors will appear available in the software configuration under the sensors tab: object sensors.

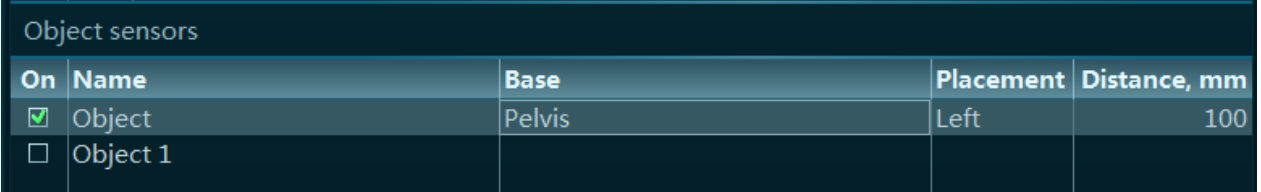

Under the object sensors section there are 5 tabs.

**On** – enables the sensor to be displayed/measured

 **Name** – the name of the object sensor, may be changed to anything the user chooses

**Base** – object sensors are anchored/linked to a body segment in the biomechanical model\*

**Placement** – position of the object sensor in relation to the base sensor (left, right, front, back)

**Distance, mm** – the distance between the object sensor and the base sensor, this will also change the distance between the object and skeletal avatar in the display

\***Note**: The base must be an enabled body segment in the measurement. Currently the only base location that works with the object sensors is the Pelvis; consequently this means the Pelvis sensor MUST be included in the configuration to enable the use of object sensors.

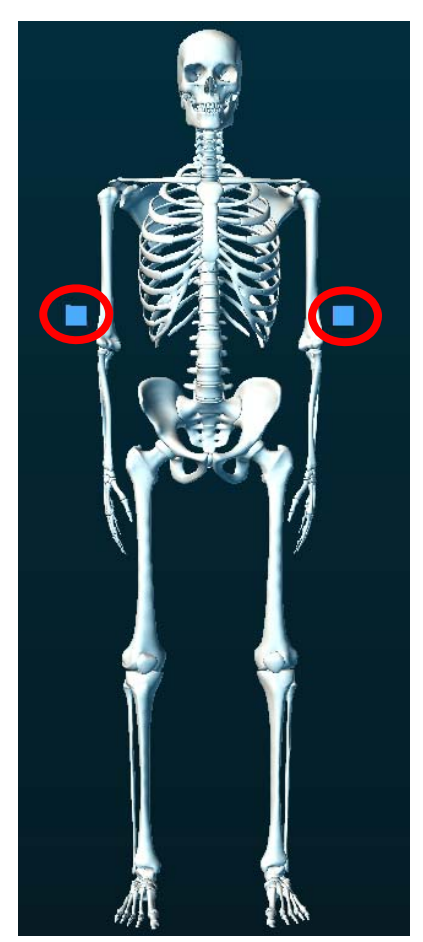

Once object sensors have been enabled, they will appear as cubes in the screen with the avatar. As the object moves, the illustrative cube will rotate in accordance with the object sensor's movements. The data for the curves will be displayed in the acceleration or orientation angles tabs.

At this point, the object sensors are ready for recording.